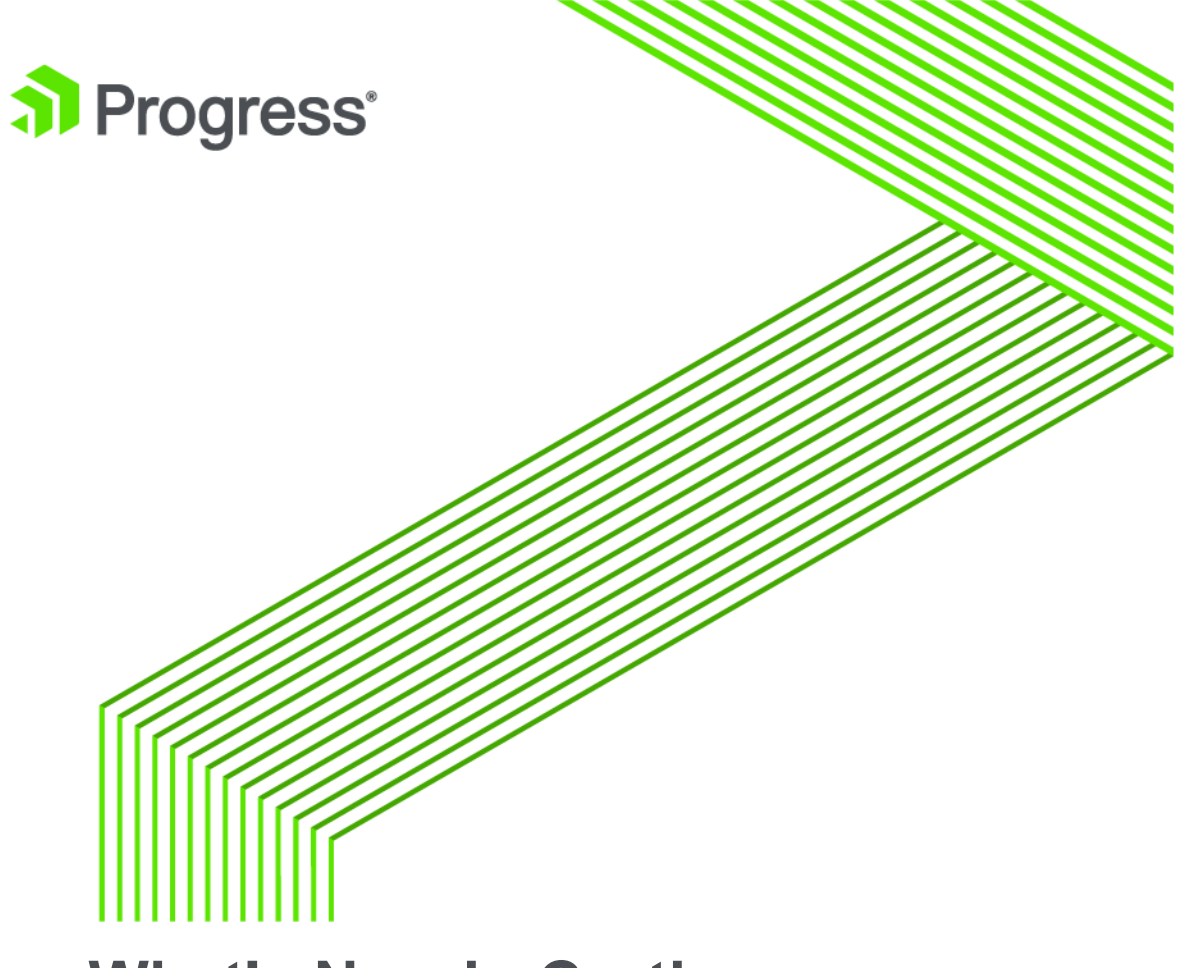

# **What's New in Corticon**

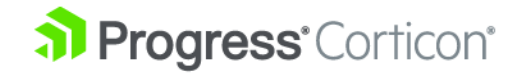

# **Copyright**

© 2018 Progress Software Corporation and/or one of its subsidiaries or affiliates. All rights reserved.

These materials and all Progress® software products are copyrighted and all rights are reserved by Progress Software Corporation. The information in these materials is subject to change without notice, and Progress Software Corporation assumes no responsibility for any errors that may appear therein. The references in these materials to specific platforms supported are subject to change.

Corticon, DataDirect (and design), DataDirect Cloud, DataDirect Connect, DataDirect Connect64, DataDirect XML Converters, DataDirect XQuery, DataRPM, Deliver More Than Expected, Icenium, Kendo UI, NativeScript, OpenEdge, Powered by Progress, Progress, Progress Software Developers Network, Rollbase, SequeLink, Sitefinity (and Design), SpeedScript, Stylus Studio, TeamPulse, Telerik, Telerik (and Design), Test Studio, and WebSpeed are registered trademarks of Progress Software Corporation or one of its affiliates or subsidiaries in the U.S. and/or other countries. Analytics360, AppServer, BusinessEdge, DataDirect Spy, SupportLink, DevCraft, Fiddler, JustAssembly, JustDecompile, JustMock, Kinvey, NativeScript Sidekick, OpenAccess, ProDataSet, Progress Results, Progress Software, ProVision, PSE Pro, Sitefinity, SmartBrowser, SmartComponent, SmartDataBrowser, SmartDataObjects, SmartDataView, SmartDialog, SmartFolder, SmartFrame, SmartObjects, SmartPanel, SmartQuery, SmartViewer, SmartWindow, and WebClient are trademarks or service marks of Progress Software Corporation and/or its subsidiaries or affiliates in the U.S. and other countries. Java is a registered trademark of Oracle and/or its affiliates. Any other marks contained herein may be trademarks of their respective owners.

Please refer to the Release Notes applicable to the particular Progress product release for any third-party acknowledgements required to be provided in the documentation associated with the Progress product.

**Updated: 2018/06/29**

# **Overview of Progress Corticon**

Progress® Corticon® is the Business Rules Management System with the patented rules engine that enables you to automate sophisticated decision processes—without having to write code.

### **Progress Corticon products**

Progress Corticon distinguishes its development toolsets from its server deployment environments.

- **Corticon Studio** is the Windows-based development environment for creating and testing business rules:
	- When installed as a standalone application, Corticon Studio provides a complete Eclipse development environment for Corticon in the **Corticon Designer** perspective. You can use this Eclipse installation as the basis for adding other Eclipse tools.
	- When installed into an appropriate existing Eclipse environment, Corticon integrates with installed Eclipse tools to enable you to develop Corticon applications in the **Corticon Designer** perspective.

**Note:** Refer to the *Corticon Installation Guide* for details about integrating Corticon Studio into an existing Eclipse environment.

- **Corticon Servers** implement web services and in-process servers for deploying business rules defined in Corticon Studio:
	- **Corticon Server for Java** is supported on various application servers, and client web browsers. After you install it on a supported Windows platform, its deployment artifacts can be redeployed on various UNIX and Linux web service platforms as Corticon Decision Services.
	- **Corticon Server for .NET** facilitates deployment of Corticon Decision Services on Windows .NET Framework and Microsoft Internet Information Services (IIS).

• **Corticon Web Console** enables administration of multiple remote Corticon Servers. A Web Console server is deployed into a Progress Application Server, and then is accessed by users through authenticated web browser connections.

# **What's new and changed in Corticon 5.7.1**

This section summarizes the new, enhanced, and changed features in Progress® Corticon® 5.7.1.

For details, see the following topics:

- [Testsheets](#page-6-0) can specify locale
- Database [connections](#page-8-0) support Kerberos
- [Generate](#page-9-0) Service Contract from a Ruleflow
- New Query [Datasource](#page-10-0)
- Improved usability of EDC and ADC [Datasources](#page-12-0) in the Vocabulary
- Set client type for [connections](#page-16-0) to IIS servers
- <span id="page-6-0"></span>• Settable [properties](#page-16-1) described in context
- **[Enhancements](#page-17-0) to Learning Materials**

### **Testsheets can specify locale**

The Studio enables you to pass the locale for a request into its Tester. Specifying locale instructs Corticon how to parse locale sensitive data in a testsheet input such as dates and numeric formats. The setting applies to tests run in Studio and run against Server. The chosen locale property is stored with the Testsheet, and any exported XML or JSON files from the Testsheet. If the Locale is not set, then a Locale value is not sent in the request. The default value is the Server default.

**To set the locale on a Testsheet:**

- **1.** Open the Ruletest in its editor, and then choose a Testsheet on which you want to set the locale.
- **2.** In its Properties section, choose the **Testsheet** tab, as illustrated:

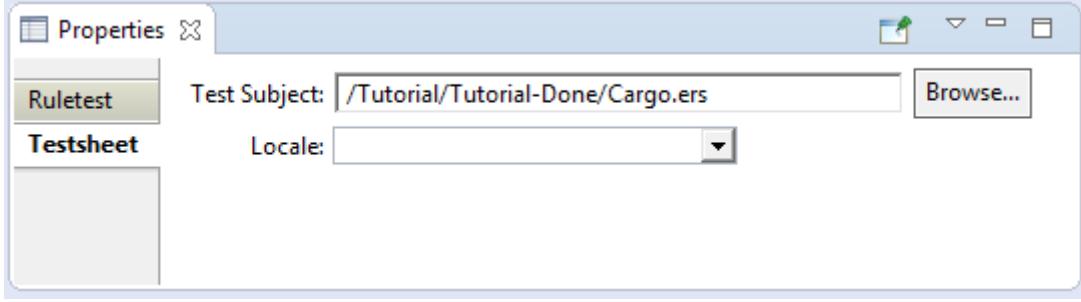

- **3.** On the **Locale** dropdown menu, choose the locale for this Testsheet.
- **4.** Save the Rulestest.

When you run the Testsheet, the selected locale is applied. For example, where the locale is set to French, the requests exported from Tester have the following header lines:

**XML**

...

```
<ExecutionProperties>
<ExecutionProperty name="PROPERTY_EXECUTION_LOCALE" value="fr" />
</ExecutionProperties>
```
#### **JSON**

```
{
                " metadataRoot": {"#locale": "fr"},
                "Objects":
```
### **Use case in the Ruletest editor**

For a given property that is a decimal value, illustrated as  $price$  in this example, entering the value  $2,2$  is shown to be an error in the default locale:

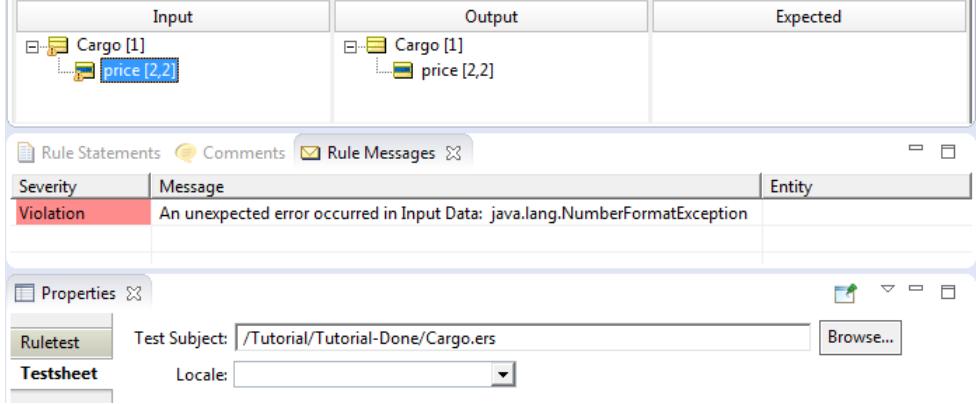

Setting the locale to French, the comma delimiter for a decimal value is correct. The value is valid:

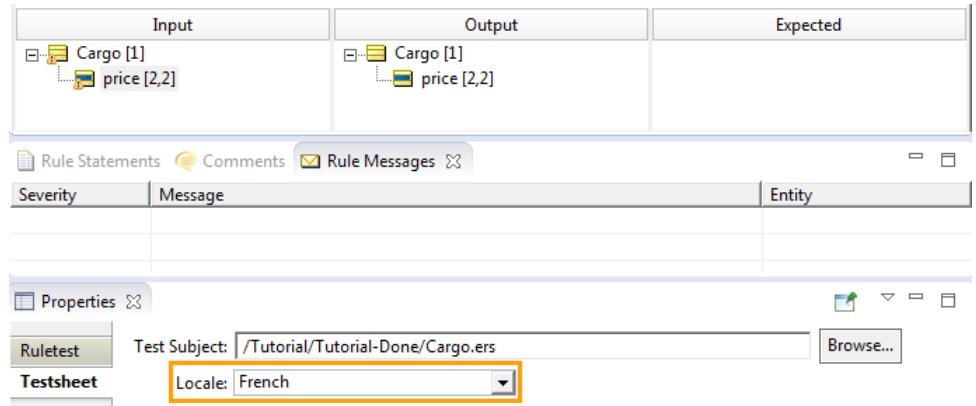

This information was added as the topic *"Setting the locale for a Testsheet" in the Quick Reference Guide.*

### <span id="page-8-0"></span>**Database connections support Kerberos**

When using Kerberos for authentication, the identity of the user running Studio or Server is used to authenticate database access. Database connections for EDC and ADC Datasources let you choose to declare that you want to use **Kerberos Authentication**, as illustrated:

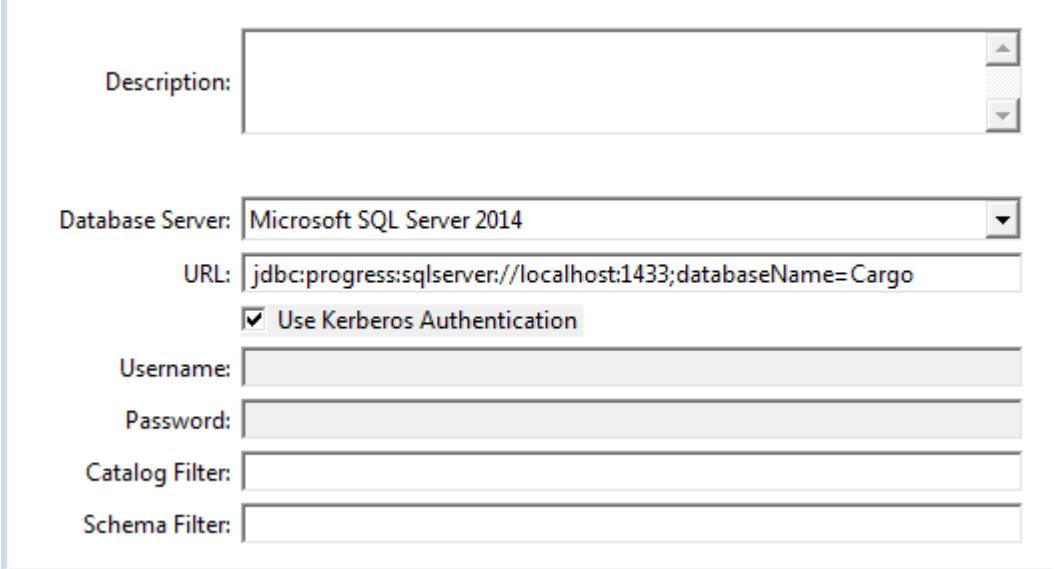

Choosing Kerberos authentication suppresses the username and password fields.

**Note:** Kerberos is supported on Corticon Server for Java; however, it is not supported on Corticon Server for .NET.

### <span id="page-9-0"></span>**Generate Service Contract from a Ruleflow**

Studio now provides the ability to generate a *service contract* for a Ruleflow. This contract is a CSV file that identifies all the inputs and outputs of the Ruleflow. It is for use by system integrators when accessing a deployed Decision Service generated from the Ruleflow. You can generate a service contract from a Ruleflow by just choosing the menu command Service Contract, as ilustrated:

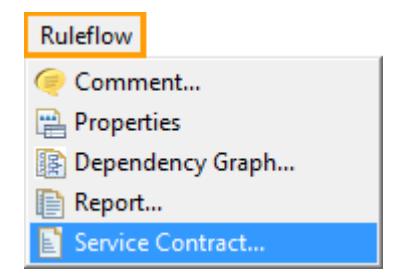

When you choose the Ruleflow menu command **Service Contract**, a document is produced based on the *RuleflowFileName*:

*RuleflowFileName*\_ServiceContract.csv

at the default Studio location [WORK\_DIR] \Reports. For example:

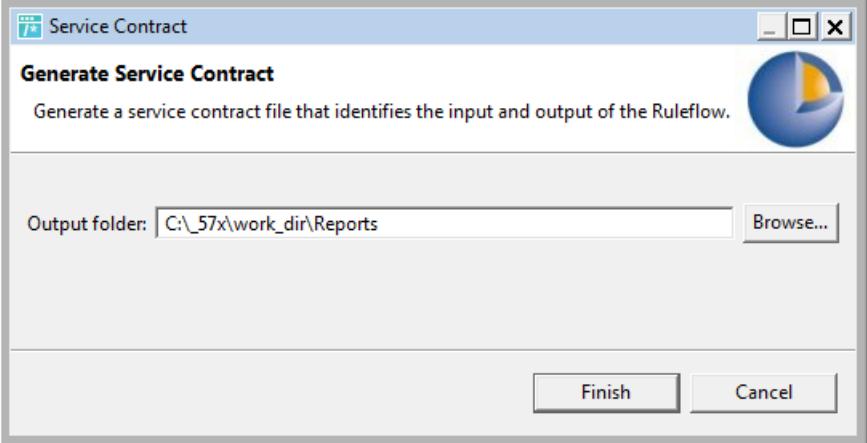

#### **Controlling date and time format masks**

You can specify date and time formats that you prefer in a generated service contract by setting properties in the brms.properties file, as shown:

```
#Properties for masking attributes in a Service Contract. Default values are:
# com.corticon.serviceContract.date.masking=MM/dd/yy
# com.corticon.serviceContract.dateTime.masking=MM/dd/yy h:mm:ss a
# com.corticon.serviceContract.time.masking=h:mm:ss a
#
#com.corticon.serviceContract.date.masking=
#com.corticon.serviceContract.dateTime.masking=
#com.corticon.serviceContract.time.masking=
```
Uncomment a masking property you want to set, and then provide an appropriate mask value.

When tutorial example ServiceContract.csv is opened in Excel, the CSV file looks like this:

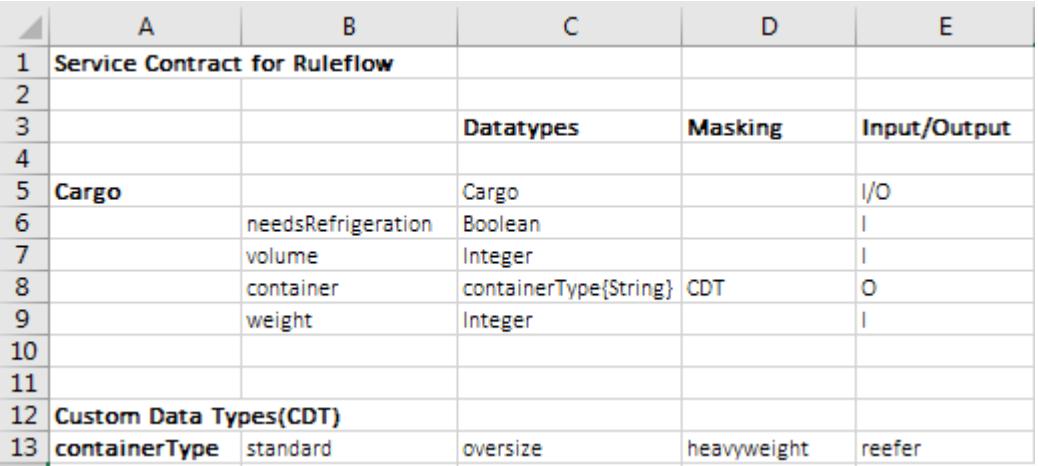

This material was added to the full documentation as the topics *"Examples of service contract reports generated from a Ruleflow"* and *"Guidelines for REST/JSON Service Contracts" in the Integration and Deployment Guide.*

### <span id="page-10-0"></span>**New Query Datasource**

In version 5.7.0, one of the ADC Datasources was declared as the repository for the Query Service for ADC and Batch queries. That technique has been improved to allow a separate Datasource just for queries. Choosing **Add Query Datasource**, as shown...

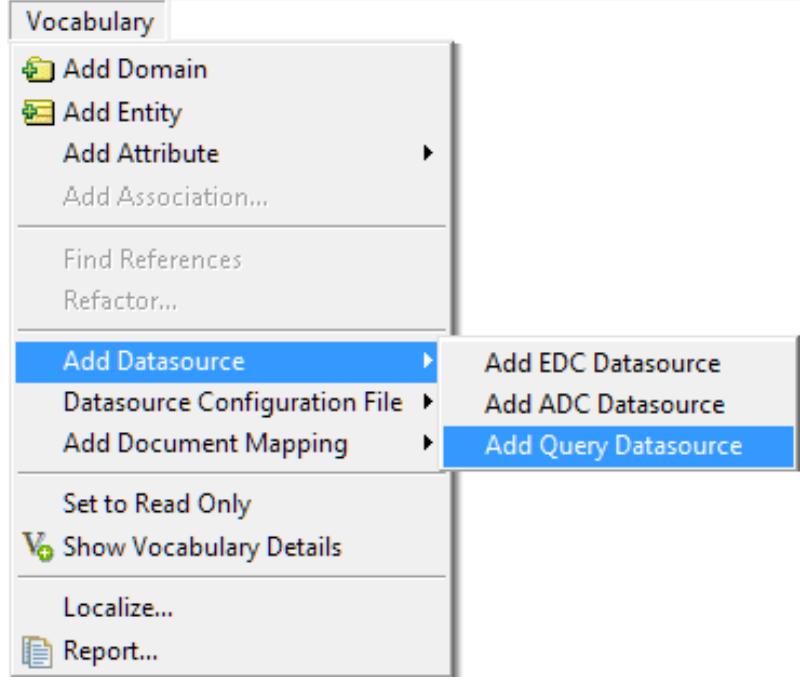

... which opens the **Query** tab, as shown...

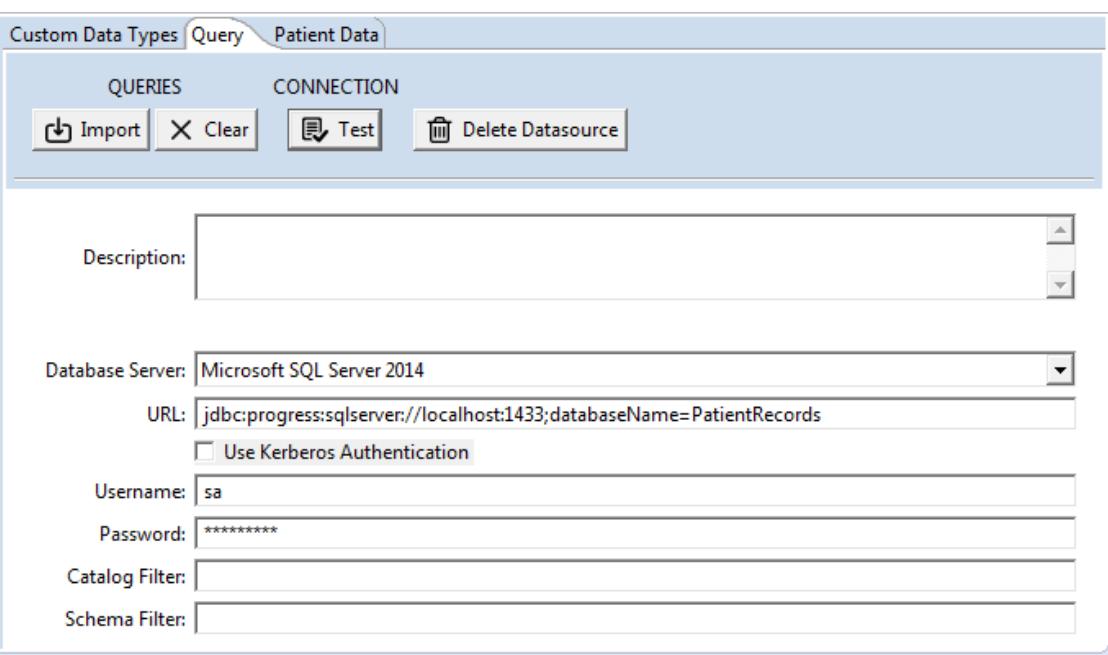

... where you can **Import** the Queries from the Datasource into the project, as shown:

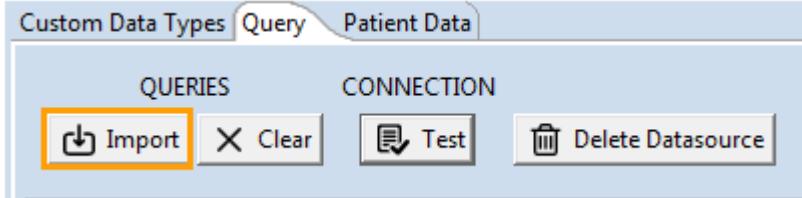

#### **Improved Usability of ADC Queries**

In version 5.7.0, you had to type in the name of ADC queries. Now, you can choose queries from a drop down list.

In a Ruleflow that has ADC service callouts, chose one on the canvas, then, on the object's **Properties** tab, choose its **Service Call-out** sidetab, click the **Service Name** pulldown to select the service you want:

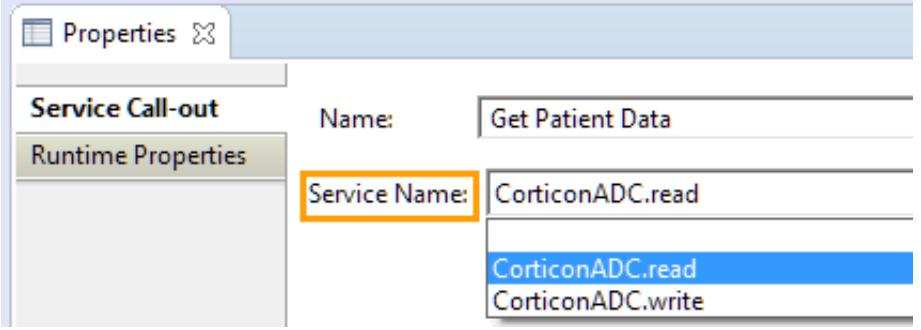

Choose the **Runtime Properties** tab. Click on the **Datasource Name** property to enable its pulldown that manages all the stored queries of the type you selected.

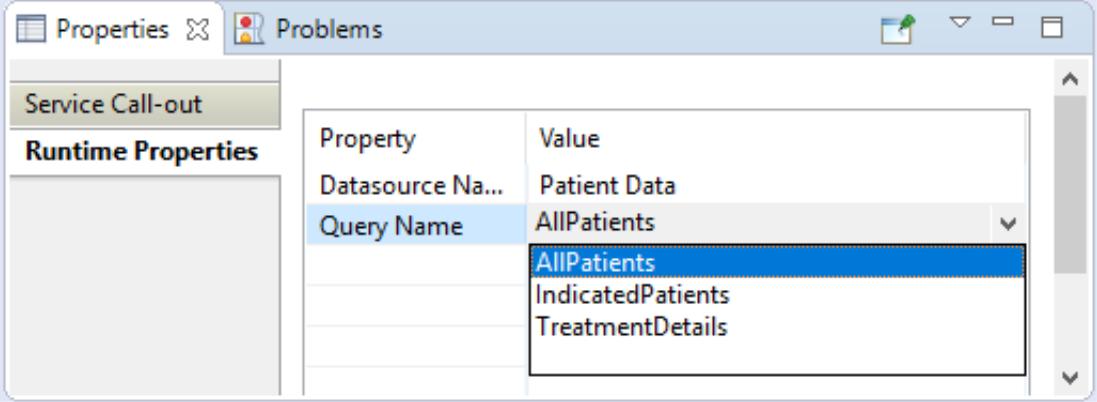

Select **Query Name**, and then, for its value, use its dropdown menu to select the appropriate query from the selected Query Datasource.

When you revise queries in the Query Datasource, be sure to clear and re-import the queries through their connection.

## <span id="page-12-0"></span>**Improved usability of EDC and ADC Datasources in the Vocabulary**

The Vocabulary editor has been enhanced to decorate the vocabulary tree to indicate which elements of the vocabulary are mapped to an ADC Datasource. This decoration has been available for EDC Datasources in previous releases.

-----------------------------------------------------------------------------------------

When an EDC or ADC Datasource is added to a vocabulary, the Vocabulary editor is modified to place a **Datasource** pulldown menu above the Vocabulary tree, as illustrated:

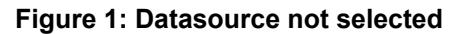

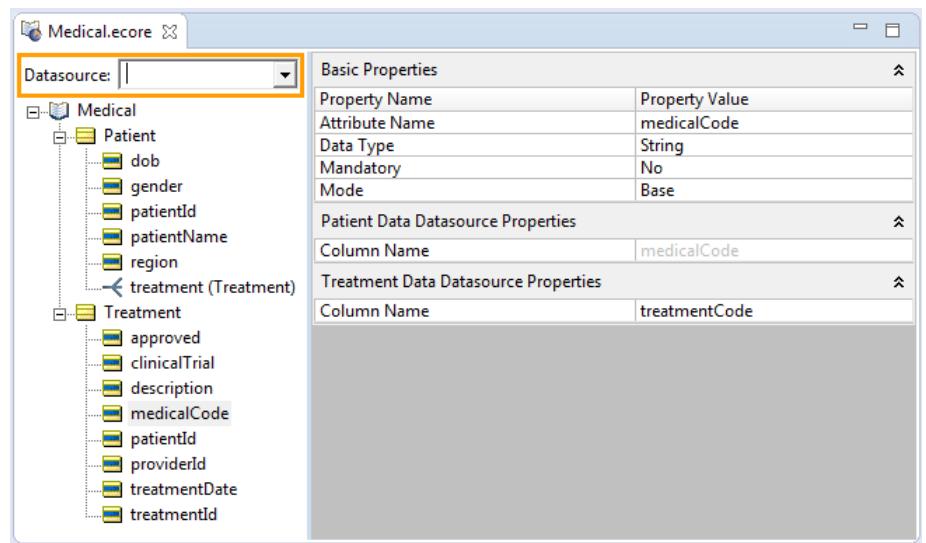

If an EDC Datasource is selected, the tree icons take on database 'decorations' on each persisted entity and attribute. The list of attributes in each persisted entity is re-arranged such that the one or more attributes that comprise the entity identity, the Primary Key, are at the top of each list, as illustrated:

| Datasource: EDC<br>$\blacktriangledown$ | <b>Basic Properties</b>                 |                       | ⋩ |
|-----------------------------------------|-----------------------------------------|-----------------------|---|
| <b>⊟</b> Eargo                          | <b>Property Name</b>                    | <b>Property Value</b> |   |
|                                         | <b>Entity Name</b>                      | Aircraft              |   |
| 白 <b>星</b> Aircraft                     | <b>Inherits From</b>                    |                       |   |
| aircraftType<br>maxCargoVolume          | <b>EDC Datasource Properties</b>        |                       | ⋩ |
| maxCargoWeight                          | <b>Entity Identity</b>                  |                       |   |
| tailNumber                              | <b>Datastore Persistent</b>             | Yes                   |   |
| - flightPlan (FlightPlan)               | <b>Table Name</b>                       | Cargo.dbo.Aircraft    |   |
|                                         | <b>Datastore Caching</b>                |                       |   |
| 白 <b>墨 Cargo</b>                        | <b>Identity Strategy</b>                | Sequence              |   |
| manifestNumber*                         | <b>Identity Column Name</b>             | tailNumber            |   |
| container                               | <b>Identity Sequence</b>                | Aircraft SEQUENCE     |   |
| needsRefrigeration                      | <b>Identity Table Name</b>              |                       |   |
| volume                                  | <b>Identity Table Name Column Name</b>  |                       |   |
| weight                                  | <b>Identity Table Value Column Name</b> |                       |   |
| flightPlan (FlightPlan)                 | <b>Version Strategy</b>                 |                       |   |
| <b>E</b> FlightPlan                     | <b>Version Column Name</b>              |                       |   |
|                                         |                                         |                       |   |
| FlightNumber*                           |                                         |                       |   |
| aircraft (Aircraft)                     |                                         |                       |   |
| $\leftarrow$ cargo (Cargo)              |                                         |                       |   |

**Figure 2: EDC Datasource selected**

When more than one Datasource has been defined in a Vocabulary, clicking the pulldown lets you choose which Datasource you want to view, as illustrated:

| Medical ecore 23         |                                             | $\qquad \qquad \blacksquare$ |
|--------------------------|---------------------------------------------|------------------------------|
| Datasource:              | <b>Basic Properties</b>                     | ⋩                            |
| ⊟ <sup></sup> il Medi    | <b>Property Name</b>                        | <b>Property Value</b>        |
| Patient Data<br>a p      | <b>Attribute Name</b>                       | medicalCode                  |
| Ėŀ<br>Treatment Data     | Data Type                                   | String                       |
| <b>LUD</b>               | Mandatory                                   | No                           |
| sender                   | Mode                                        | Base                         |
| patientId<br>patientName | Patient Data Datasource Properties          | 슷                            |
| — <mark>— region</mark>  | Column Name                                 | medicalCode                  |
| treatment (Treatment)    | <b>Treatment Data Datasource Properties</b> | 슷                            |
| Freatment                | Column Name                                 | treatmentCode                |
| approved                 |                                             |                              |
| clinicalTrial            |                                             |                              |
| description              |                                             |                              |
| medicalCode              |                                             |                              |
| patientId                |                                             |                              |
| providerId<br>$-30$      |                                             |                              |
| treatmentDate            |                                             |                              |
| treatmentId              |                                             |                              |

**Figure 3: Selecting from multiple Datasources**

In the following illustration, the Patient ADC Datasource is showing its persisted elements and keys, and the Datasource's section of the Properties panel is decorated to indicate that it is the Datasource in the current view:

**Figure 4: Patient Datasource keys and persistent elements**

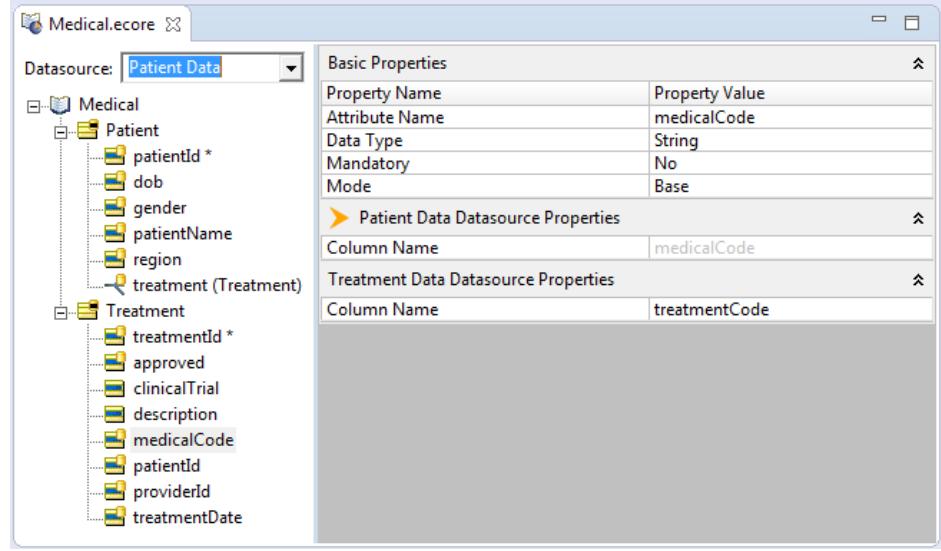

When you toggle the Datasource selector to the Treatment ADC Datasource, it decorates its persisted elements and keys, and the Datasource's section of the Properties panel is decorated to indicate that it is the Datasource in the current view:

#### **Figure 5: Treatment Datasource keys and persistent elements**

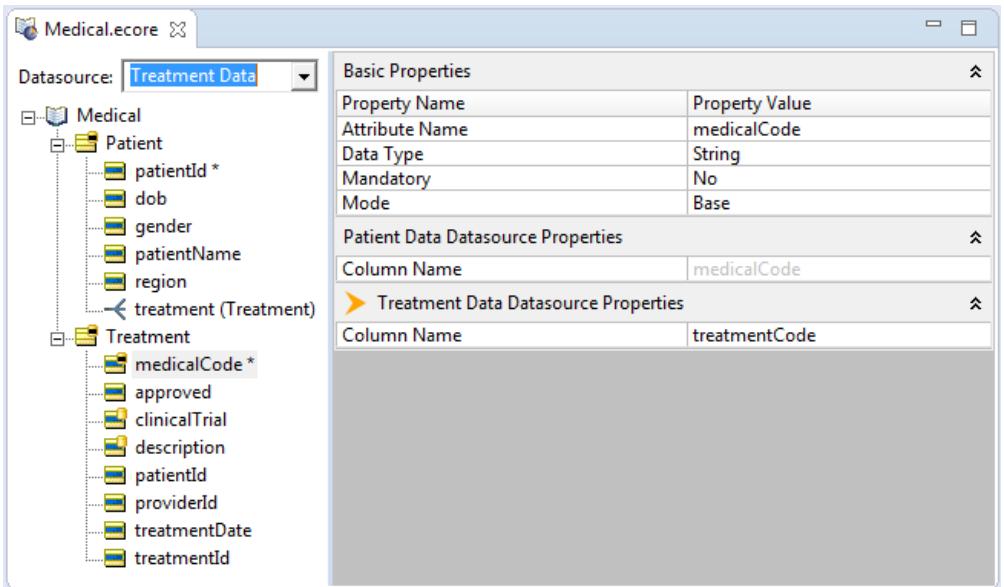

### **Improved hover help in Vocabulary to display multiple Datasources**

When Vocabulary details are selected, hover help in the Vocabulary has been enhanced to clarify what is mapped and what is not mapped:

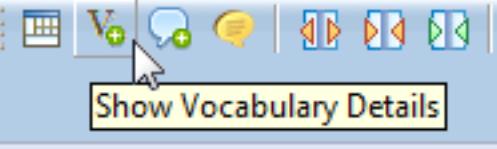

The following illustration shows the Rule Vocabulary showing the details of the XML/JSON mapping option and the EDC Datasource property mapping:

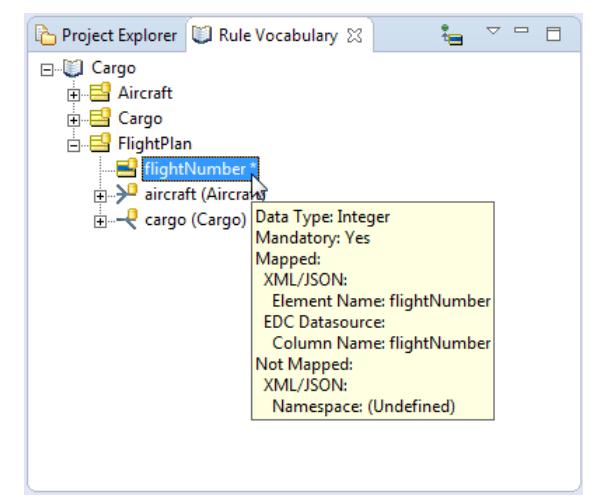

This information was added in the topic *"How Datasource information is viewed in the Vocabulary" in the Data Integration Guide.*

### <span id="page-16-0"></span>**Set client type for connections to IIS servers**

Corticon's SOAP stack requires certain client behavior when passing payloads to an IIS server. Changing the setting in the brms.properties file enables the appropriate client type for IIS.

com.corticon.studio.client.soap.clienttype=IIS

- Value of JAVA uses the SOAP client for a Corticon server running inside a Java container.
- Value of IIS uses the SOAP client for a Corticon server running on IIS

When this value is not set, the value JAVA is assumed.

This setting is required in IIS projects and deployments for the following functions:

- The clients testServerAxis.bat (Java) and Corticon-Api-Remote-Test.exe (.NET) require this property set to IIS.
- Ruletest Test Subjects use this property set to IIS to enable running the test against an IIS server. Avoid having some Testsheets within a Ruletest connect to IIS while others are Java as running the full Ruletest will fail.
- Packaging and deploying a project to an IIS server requires the client type set to IIS .

To revert to using these functions againist a Java server, reset the property value to JAVA or clear the property in brms.properties, and then restart Corticon.

<span id="page-16-1"></span>This information was added as the topic *"Setting the Client Type" in the guide to Deploying Web Services on .NET.*

### **Settable properties described in context**

Setting properties that change behaviors in the Corticon products are put into effect as line items in the brms.properties file that is installed at the [WORK\_DIR] root. For information about how that file is handled, see *"Configuring Corticon properties and settings" in the Integration and Deployment Guide.*

The documentation describes the properties you can set in:

#### **Specific locations inline, such as:**

- *"Dynamic discovery of new or changed Decision Services" in the Integration and Deployment Guide.*
- *"Turning off server state persistence-" in the Integration and Deployment Guide.*
- *"Terminating infinite loops" in the Rule Modeling Guide.*
- *"Single machineconfiguration(Wrappersand Pools; Maximum Pool Sizes)" intheIntegrationand Deployment Guide.*
- *"Format of output data" in the Quick Reference Guide.*
- *"Setting Server startup to auto load CDD files" in the Integration and Deployment Guide's Inside Corticon Server section.*
- *"Usingthe Server Deployment Console" intheIntegrationand Deployment Guide's Packaginganddeploying Decision Services section.*

**Several settings in the context of a feature's topic, such as:**

- *"Implementing Rule Execution Recording in a database" in the Integration and Deployment Guide.*
- *"Setting Service Contract properties" in the Integration and Deployment Guide's Performance Tuning section.*
- *" Diagnosing runtime performance of server and Decision Services " in the Integration and Deployment Guide.*

**General settings that are listed as appropriately placed topics in the documentation, such as:**

- *"Setting Studio properties" in the Rule Modeling Guide.*
- *"Formatting Date, Time, and DateTime properties" in the Rule Language Guide.*
- *"Setting Server execution properties" in the Integration and Deployment Guide's Performance Tuning section.*
- *"Setting Server build properties" in the Integration and Deployment Guide's Performance Tuning section.*
- *"Setting Web Console server properties" in the Integration and Deployment Guide.*
- *"Setting Server properties that are baked into Decision Services" in the Integration and Deployment Guide.*

### <span id="page-17-0"></span>**Enhancements to Learning Materials**

The following changes to learning materials are worthy of note:

- **Using Native Corticon Extensions in .NET** When creating extensions for .NET use cases, you might prefer to program a DLL in Microsoft Visual Studio to use exclusively on .NET servers. *"Extensions in .NET execution environments" in the Deploying Web Services with .NET Guide.*
- **Improved REST calls** A JSON request message has a body that describes the parameters for handling the request payload, and the payload.

```
{
 "name": "string",
  "majorVersion": "string",
  "minorVersion": "string",
 "effectiveTimestamp": "string",
 "Objects": [
     {}
 ]
}
```
See the following topic and related topics for more information: *"About creating a JSON request message for a Decision Service" in the Integration and Deployment Guide.*

- **Checklist of steps in an upgrade** Installing a software upgrade calls for a review of related files and assets in your developmrnt and deployment environments. See *"Procedures for upgrading a Corticon installation" in the Installation Guide.*
- **Undocumented Timezone formats** While not previously listed in the documentation, Corticon's support of Java time formats does include the general timezone symbol  $(z)$  as well as the RFC 822 time zone  $(z)$ , and ISO 8601 (X) formats. See *"Formatting Date, Time, and DateTime properties" in the Rule Language Guide.*

**Note:** See Oracle's [SimpleTimeFormat](https://docs.oracle.com/javase/7/docs/api/java/text/SimpleDateFormat.html) Javadocs for more detailed information.

• **.NET Servers use brms.properties** - Placing a brms.properties file adjacent to the axis.war file on a .NET server enables easy changes to properties.

• **Tutorials updated to this release** - All the [Corticon](https://www.progress.com/corticon/corticon-learning-center%20) online tutorials have been revised to bring them up to date and to reflect the very latest user interfaces and functionality. Watch for additional new tutorials in the coming months !

# **What was new and changed in Corticon 5.7**

This section summarizes the new, enhanced, and changed features in Progress® Corticon® 5.7.0.

For details, see the following topics:

- Enhanced access to external [databases](#page-21-0)
- Batch rule [processing](#page-21-1)
- Datasource [Configuration](#page-21-2) File
- Ability to richly [document](#page-21-3) rule assets
- Ability to refactor element names in a [Vocabulary](#page-22-0)
- Usability [improvements](#page-22-1)
- Access to HTTP Headers in Extended [Operators](#page-23-0) and Service Callouts
- Bundled plugins that support [management](#page-24-0) of project assets
- **Other [changes](#page-24-1)**
- [Deprecated](#page-24-2) Features

### <span id="page-21-0"></span>**Enhanced access to external databases**

A Decision Service can now use multiple instances of Corticon's Advanced Data Connector (ADC) to access data in multiple databases. An example would be a Decision Service that reads data from two database and writes to a third. The Corticon Vocabulary editor has been enhanced to allow you to map entities and attributes to more than one database.

See the *Corticon Server: Data Integration Guide* for comprehensive information about access to external databases.

## <span id="page-21-1"></span>**Batch rule processing**

Corticon Server now makes it easy to perform batch rule processing of database data. This is for rule processing of large data sets such as healthcare records or financial transactions either on-demand or on a recurring schedule, such as nightly or quarterly.

Corticon Server now accepts requests to start a batch process. It will efficiently retrieve the specified data from a database and pass it to the indicated Decision Service for processing. Batch rule processing is designed for use with Decision Services that use ADC. You can start and manage batch processes through the Corticon Web Console, or use the Corticon Server REST API to integrate batch processing with other scheduling tools you use.

<span id="page-21-2"></span>To learn more about batch processing in Corticon, see the Corticon *Data Integration Guide* section *"Getting Started with Batch".*

## **Datasource Configuration File**

A new file has been added for the configuration of Datasources used by a Decision Service, the Datasource Configuration File. This XML file can be created manually or exported from Corticon Studio when editing a Vocabulary. When deploying a Decision Service that accesses external Datasources, you provide the EDS file for the Decision Service and its Datasource Configuration File. By editing the configuration file when you deploy a Decision Service, you can adjust the connections and their credentials so that they use test or production databases.

The Datasource Configuration File replaces the database.properties file previously used with EDC Decision Services. While you can still deploy using the database. properties file, you are encouraged to move to the using Datasource Configuration Files.

<span id="page-21-3"></span>To learn more about Datasource Configuration Files, see the Corticon *Data Integration Guide* section *"Deploying projects that use data integration".*

## **Ability to richly document rule assets**

Commenting files as you design and develop them is considered a professional best practice. It provides essential information to current and future stakeholders of projects, including colleagues that will maintain and enhance them to meet the inevitable changing business requirements of a project.

You can now add comments to all rule assets and the discrete components within them. Example include comments on entities and attributes in a Vocabulary and individual rules and cells in a Rulesheet. A new **Comments** View provides a flexible way to view the comments in a rule asset.

For more information about this feature, see the section *"Documenting Rule Assets" in the Quick Reference Guide.*

### <span id="page-22-0"></span>**Ability to refactor element names in a Vocabulary**

Corticon now lets you *refactor* a Vocabulary name of an entity, attribute, or association so that each change is automatically applied to all instances of the name in all assets in the project.

Choose the **Refactor** option on the right-click context menu of any entity, attribute, or association name to initiate the process.

For more information about this feature, see *"Refactoring entity, attribute, or association names in a project" in the Quick Reference Guide.*

### <span id="page-22-1"></span>**Usability improvements**

The behavior of several Corticon Studio features has changed to improve their usability. Significant usability improvements in this release include:

#### **Numerical equality applied during validation**

When comparing expected results with output results during the validation stage of testing, two values that have a different number of trailing zeros to the right of the decimal place now validate correctly. **Note:** Avoid introducing rounding errors and inconsistent use of big decimal data types. These can still lead to differences during comparisons. This information was added to *Techniques that refine rule testing* in the *Rule Modeling Guide*

#### **Double-click to rename a Testsheet**

In the Ruletest editor, you can change the name of a Testsheet by double-clicking on its tab, as illustrated:

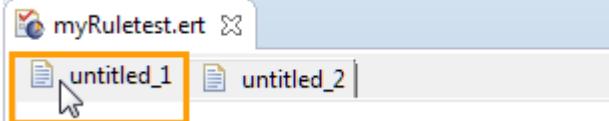

The **Rename Testsheet** dialog opens where you enter your preferred name for the Testsheet.

This improvement updates the topic *"Renaming Testsheets" in the Quick Reference Guide.*

#### **Collapse All and Expand All items in Testsheet trees**

Right-click in a Ruletest view to select **Expand All** or **Collapse All** the items in a test tree. These menu options operate on each tree separately. The previous expansion state of any children is lost by using these options.

#### **Exclude Transients when exporting Testsheets to XML, SOAP, or JSON**

You can chose to exclude transients when you export Testsheets to XML, SOAP, or JSON using the Exclude Transients option. For example, select **Ruletest > Testsheets > Data > Output > Exclude Transients** to set your preference to exclude transients. Toggle the option off to include transients in the exported document.

### **Ignore Validation applies to all instances of a node in a view**

In Testsheets, when you right-click on a node and chose **Ignore Validation** from the pop-up menu, all instances of that node in that view are ignored during the validation stage of testing, not just the single instance you selected. Each occurrence of that node that appears in the view is grayed out to indicate that all of them are ignored during validation. You can toggle **Ignore Validation** on or off.

### **File Selection dialogs filter only files from the parent project**

To prohibit you from creating cross-project assets and the inevitable confusion associated with them, file selection dialogs filter and display only files from the parent project. For example, the **Select Vocabulary** dialog only lists the Vocabularies for the parent project.

### **Add Vocabulary attributes by data type**

When you use the **Add Attribute >** option to add an attribute to an entity from the vocabulary tree, a list of data types now displays. Select the appropriate data type for the new attribute, and the properties for the new attribute are set to that data type. This speeds the process of building a vocabulary by eliminating the separate step of setting the data type of attributes after being added.

See *the Vocabularies topic "Attribute nodes: Adding adding and editing attributes and their properties" in the Quick Reference Guide* for additional information.

### **Publish selected Ruleflows from Project Explorer**

You can now select specific Ruleflows for packaging and deployment from the Project Explorer view, and then publish only those Ruleflows. In projects with large number of Ruleflows, you can place your main Ruleflows in a separate folder to make it easy to locate them and select them for deployment.

<span id="page-23-0"></span>See *"Publishing Ruleflows from Project Explorer" in the Quick Reference Guide* for additional information.

# **Access to HTTP Headers in Extended Operators and Service Callouts**

You can now create extensions (extended operators or service callouts) that access the HTTP headers included on the call to execute a Decision Service deployed as a SOAP or REST web service. One use of this mechanism is to pass a user security token from the client making the request to the Decision Service where an extension can use the token to access an external data source as the client. This is useful when Corticon is behind a SaaS or other multi-tenant service and a Decision Service needs to access external data as a specific tenant.

Corticon only makes the HTTP headers available--their interpretation is dependent on the extension that uses them.

For more information, see the topic *"Accessing HTTP Headers in Extended Operators and Service Callouts" in the Corticon Extensions Guide.*

# <span id="page-24-0"></span>**Bundled plugins that support management of project assets**

Corticon Studio bundles plugins for two popular software version control systems in use by many developers today, Apache Subversion (SVN) and Git. Corticon Studio bundles Eclipse plugins for Subversive SVN version 4.0.5. and EGit version 4.0. If you are using Subversion or Git to manage your rule assets, you can now do this directly from Corticon Studio without the need to install additional plugins..

For more information about this feature, see the section *"Using SVN or Git to manage project assets" in the Quick Reference Guide.*

# <span id="page-24-1"></span>**Other changes**

The following changes are also noteworthy:

- **Corticon Studio now supports Java 1.8 and Eclipse 4.5**
- **Studio can run in different languages** You can run Corticon Studio in French, Japanese, Brazilian Portuguese, or Spanish. Corticon Studio now bundles the Eclipse language packs for these languages. See *"Setting Studio to run in another language" in the Installation Guide* for more information.
- **Changesto OpenEdgeand Corticon Eclipse Environment** Corticon Studionolonger supports installation directly into Progress Developers Studio for OpenEdge. To jointly develop business applications with OpenEdge and Corticon, use separate Eclipse instances for Progress Developers Studio and Corticon Studio.
- **Ruletests can remove invalid nodes** The Ruletest menu provides the command Remove Invalid Nodes that discards all invalid nodes in Input, Output, and Expected columns in all testsheets in the Ruletest.
- **Changes to Documentation Delivery** Several changes have been made to how documentation is presented and how it is accessed:
	- A new guide, the *Data Integration Guide*, gathers the information on EDC and ADC from other guides to expand on the ways you can use Corticon features to read and write from remote databases.
	- Corticon Studio no longer includes all documentation content in its installed help. Instead, a single page provides online access to all the 5.7 documentation components in PDF and HTML formats.

## <span id="page-24-2"></span>**Deprecated Features**

With the release of Corticon 5.7, we are announcing the deprecation of several features. These features will be removed in a future release of Corticon. If you use any of these features, you are encouraged to begin preparation to use the identified alternatives.

• **CDD deployment of ERF files** - Deployment of uncompiled ERF files to an application server places the requirement on the application server to compile the Ruleflow and associated Rulesheets into a deployable Decision Service. This places a significant load on the application server during compilation and is not supported on all application servers. The best practice is to deploy precompiled EDS files. This eliminates the need for the server to perform compilation and better fits into modern Continuous Integration and Continuous Deployment practices. Recent Corticon features – such as the ability to export EDS files from

Corticon Studio, and to perform compilation in build scripts such as ant -- provide flexible options for producing EDS files, eliminating the need for ERF deployment.

- **Download of Decision Services** Corticon Studio retains a legacy capability to download a Decision Service from a Corticon Server. If the rule assets used to create the Decision Service were included in the deployed EDS for the Decision Service, this feature could be used to access the rule assets. The best practice for managing your rule assets is to store them in a source code control system such as SVN or Git. Corticon Studio now includes plugins for using both SVN and Git with your rule projects.
- **SOAP Management API** Corticon Server has both SOAP and REST APIs for managing the Corticon Server. Given the prevalence of REST, no new additions were made to the SOAP APIs in Corticon 5.7. If you use the SOAP API to deploy or manage Decision Services, you will need to migrate to using the equivalent REST APIs. Note that the ability to execute a Decision Service with a SOAP request will not be removed -- only the management APIs are affected. Corticon Server's REST APIs are accessible via Swagger on your deployed Corticon Server at http://localhost:8850/axis/swagger (use your appropriate host name and port number ).
- **Deployment Console** The Corticon Deployment Console bundled with Corticon Server provides a GUI mechanism for creating CDD files, compiling Decision Services, and generating WSDL files for Decision Services. These tasks can each be performed in other ways. The CDD file format is a simple text file manifest describing a Decision Service. The most common practice is to copy a sample CDD file bundled with Corticon, and then make modifications to it in a text editor. The compiling of Decision Services can be achieved in a few ways -- export from Corticon Studio, bundled ant macros for scripted builds, and Corticon Server APIs. WSDLs are now generated and bundled with Decision Services on compilation. The WSDL for a Decision Service can be accessed via the Corticon Web Console or the Corticon Server REST API.